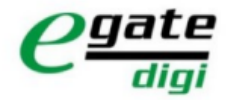

# **Guia de Iniciação para Utilizadores da App eGate Digi**

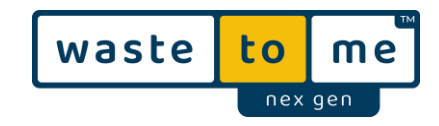

Este guia rápido dá uma visão geral dos passos mais importantes, sem ir ao detalhe. Para o uso da App, é necessário um contrato válido e um código de ativação válido. Todas as imagens usadas são exemplos e são usadas apenas para melhor entendimento.

## **1. Instalação:**

Antes de fazer o download da App, validar a versão do sistema operativo do seu smartphone, uma vez que é requerido para IOS a Ver. 11 ou superior e para Android a Ver. 7.0 ou superior.

Na Apple Store ou no Google Play Store pesquisar por **"egate digi"**:

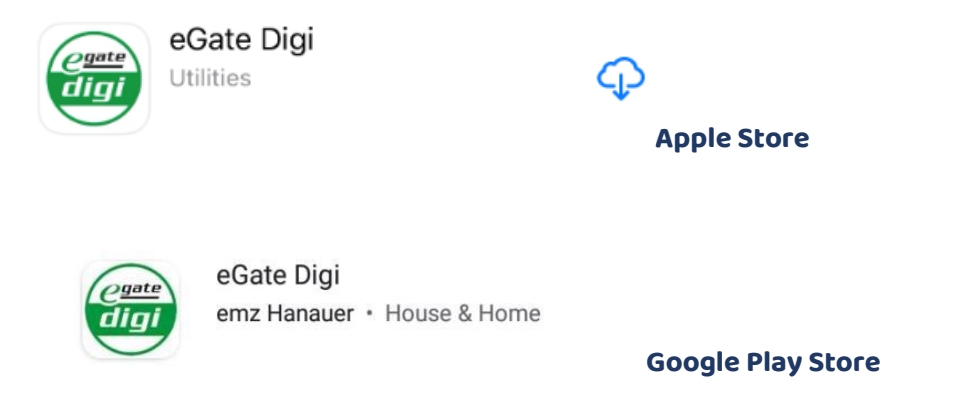

**Pode alterar as permissões da App nas definições do dispositivo móvel.**

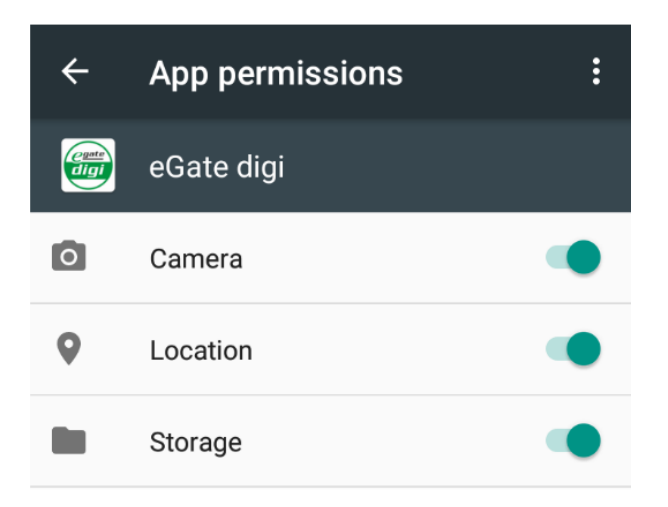

A App necessita de permissões mínimas do telefone (Câmara, Localização, Armazenamento, aparelhos de Bluetooth, View Network e Ligações de Wi-fi). Para mais detalhes, é possível ver a descrição na App Store e no manual de utilizador da App.

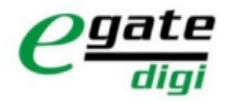

# **Guia de Iniciação para Utilizadores da App eGate Digi**

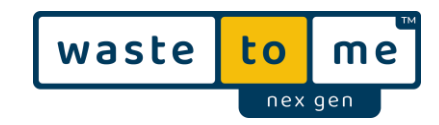

### **2. Ativação:**

No primeiro Log In, é necessário Ativar a APP. Para isso é necessário selecionar a opção **Sign up**

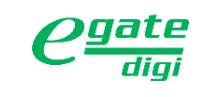

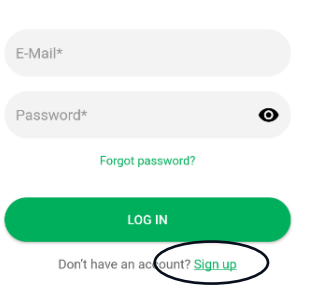

**1.** Introduzir o seu código de ativação e aceitar o acordo de licença e os termos de privacidade.

Selecionar "Sign up" para abrir as definições de utilizador.

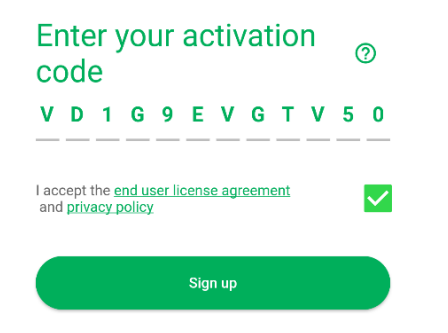

**2.** Preencher os campos, o email, nome, código postal e password (ter em atenção ao cumprimento das regras de Password).

Após isso colocar "Sign up".

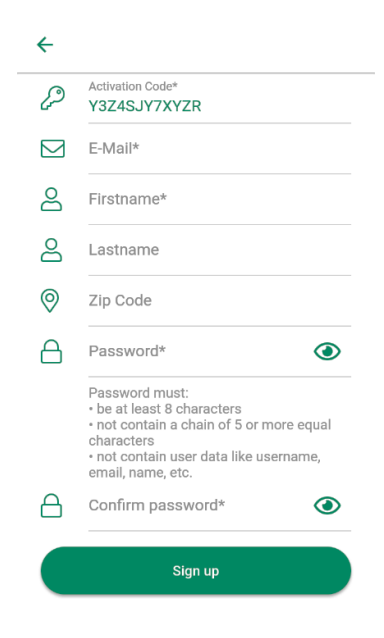

#### **Nota:**

- **Os campos marcados com (\*) é de carácter obrigatório.**
- **De extrema importância, que o email fornecido seja real.**

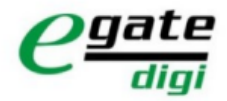

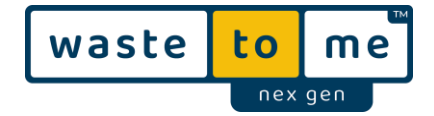

Todos os dados introduzidos são transferidos para o perfil de utilizador no portal da egate digi.

Os equipamentos registados serão identificados com ID's únicos e serão armazenados no perfil de utilizador.

### **3. Login**

Para iniciar sessão, é necessário abrir a APP e colocar o email e password.

### **3.1. Leitura de contentor**

Após o login, a App inicia com a Leitura de contentor. O Bluetooth e a localização do telefone devem estar ativos.

## **O alcance é de apenas alguns metros, por isso para a procura de contentor, não se deve estar a mais de 2 metros do contentor.**

Quando terminada a procura de contentor, será fornecida uma lista dos contentores na proximidade.

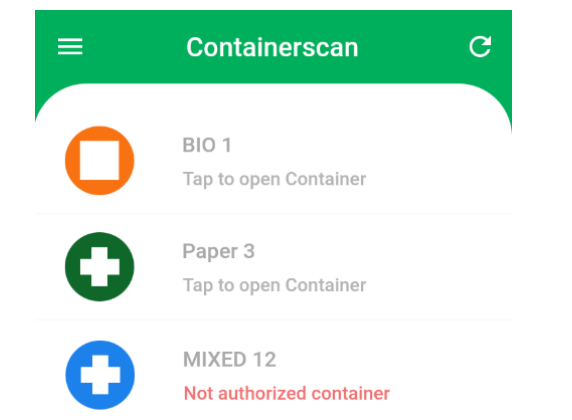

Os contentores "**Not autorized container**" não podem ser selecionados nem abertos pela APP.

A procura de contentores só estará ativa enquanto o Bluetooth e a localização do telefone estiverem ativas, e a APP estiver com sessão iniciada.

#### **3.2. Abertura de Contentor**

Deve ser selecionado o contentor pretendido para iniciar o processo de abertura. Dependendo do equipamento móvel e do respetivo sistema operativo, é um processo que pode levar alguns segundos.

O processo de abertura do contentor é mostrado graficamente, aguarde o símbolo de abertura, é mostrados no display como "Desbloqueado"

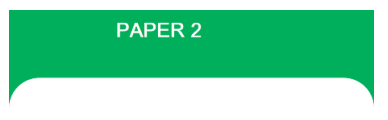

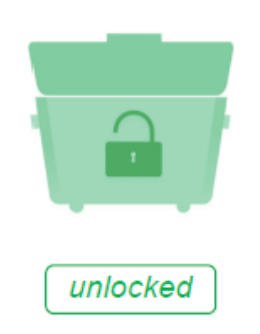

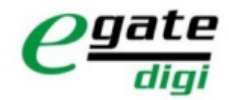

## **Guia de Iniciação para Utilizadores da App eGate Digi**

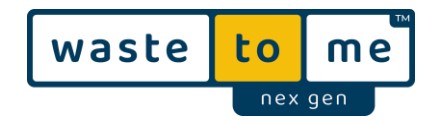

O contentor irá fechar outra vez, automaticamente depois de 15 segundos da tampa fechada.

**AVISO – não deve haver tentativa de abertura do contentor antes do símbolo de desbloqueio aparecer no visor**

**4. Logout**

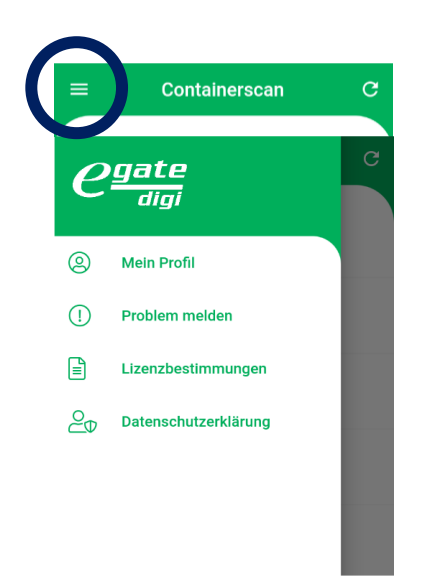

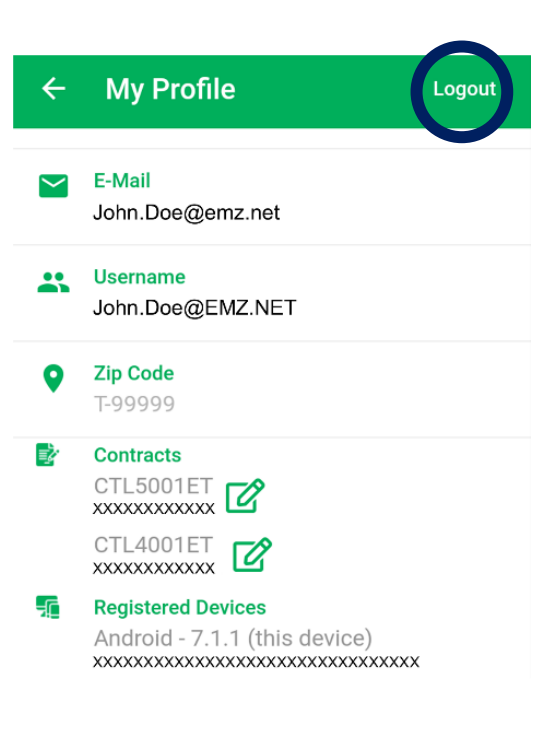

Após o Logout da APP não será possível abrir o contentor.

A APP pode ser fechada, no entanto o Login estará ativo até que seja feito o Logout na APP

Para efetuar o Logout, deve ser aberto o menu da APP e selecionar "My profile"

Nesta opção deve ser selecionar no topo direito do visor o "Logout". Se for efetuado com sucesso, irá aparecer o ecran inicial de Login